## **Алгоритм действий для импорта курсов на образовательном портале.**

Импорт курсов из учебного года 2017-2018 автоматизирован и осуществляется следующим образом:

1. Откройте нужный курс на портале **[edu.grsu.by](http://www.edu.grsu.by/)** и нажмите кнопку «Редактировать курс».

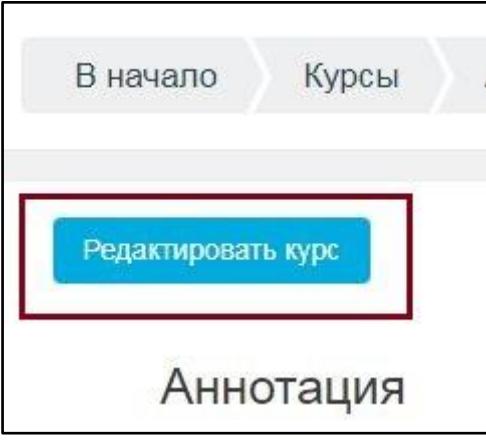

2. Появится кнопка «Импорт». Нажмите на эту кнопку, чтобы открыть страницу импорта курса.

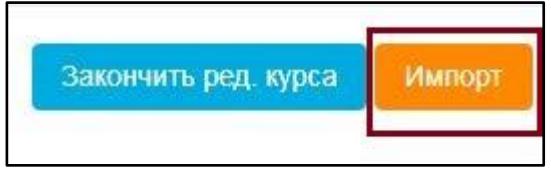

Либо выберите в настройках курса пункт «Импорт».

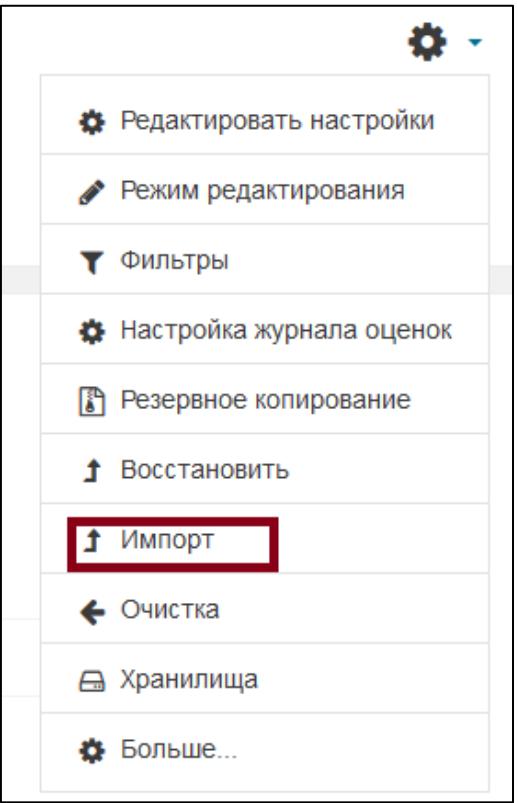

3. На открывшейся странице выведется список курсов, доступных для импорта.

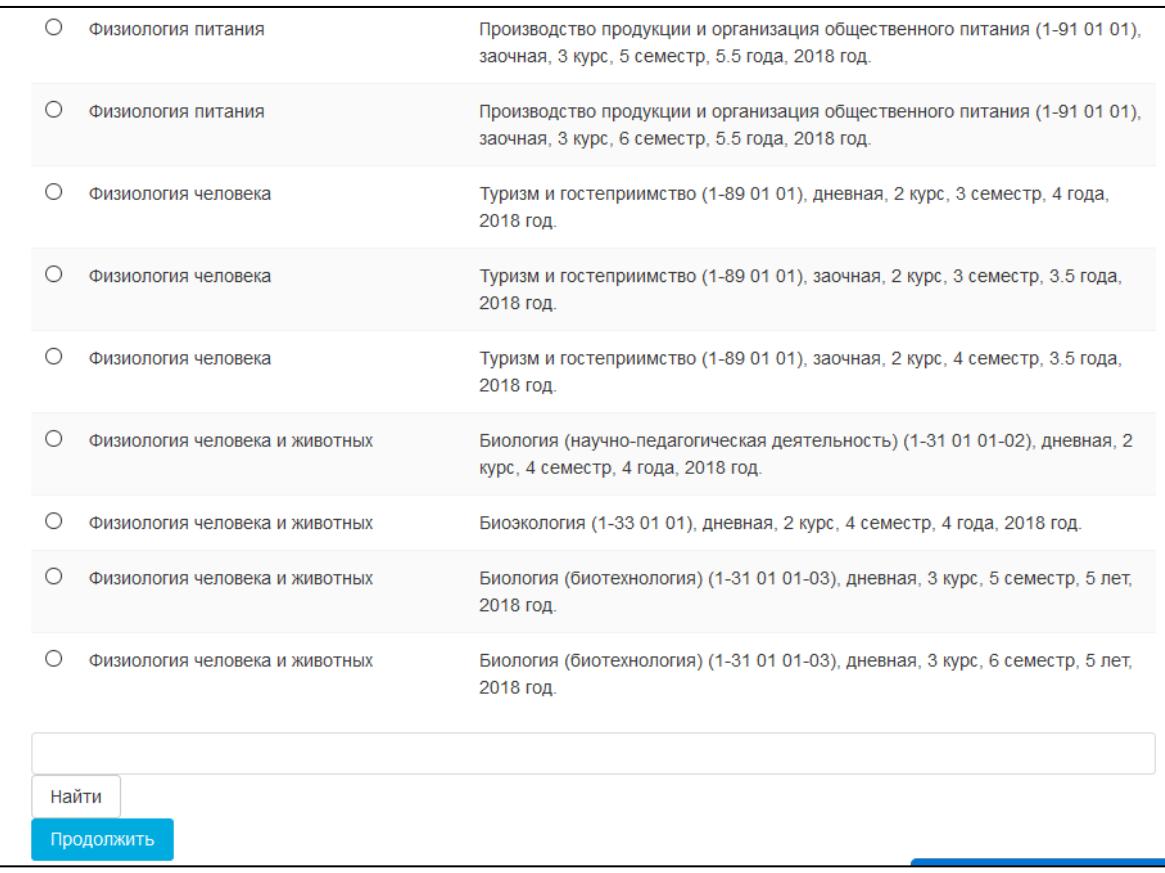

Выберите из списка курс, из которого нужно перенести учебные материалы. Нажмите кнопку «Продолжить».

4. Откроется окно настроек импорта, где на первом шаге никаких изменений не вносим. Если необходимо скопировать все материалы курса, можно выбрать «Переход к конечному этапу».

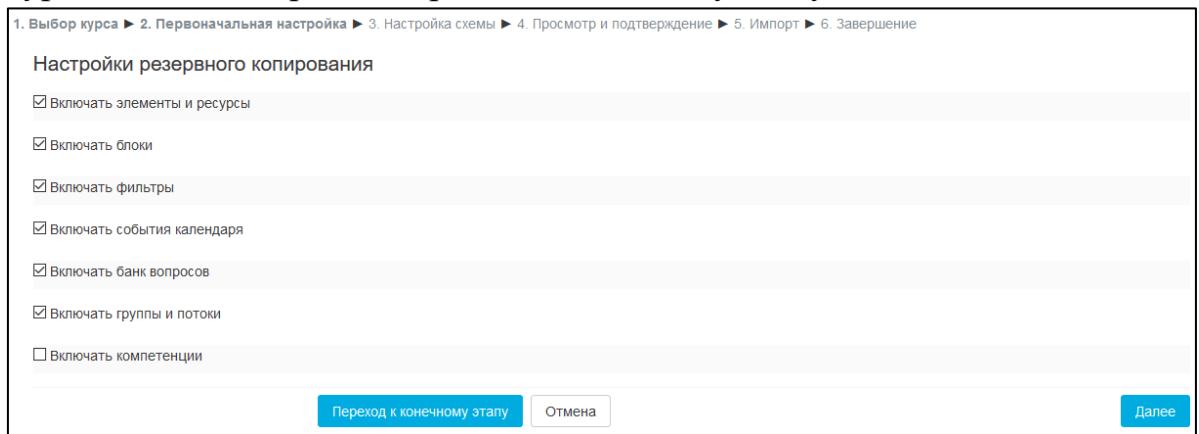

Материалы импортируются из выбранного курса. Если требуется перенести материалы выборочно, это можно сделать на следующем шаге после нажатия на кнопку «Далее».

5. После завершения процесса импорта нажмите кнопку «Продолжить».

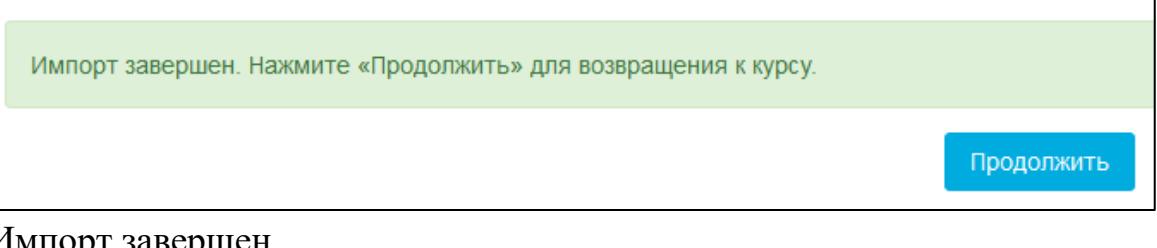

Импорт завершен.

Обратите внимание, что при повторном запуске импорта информация в курсе будет дублироваться.

При необходимости разместить материалы курса **в других схожих курсах** можно использовать инструмент «Резервное копирование».

Для этого следует:

- 1. Открыть нужный курс. (курс, из которого необходимо импортировать материалы, тесты и т.д.)
- 2. В меню слева открыть «Управление курсом» «Резервное копирование».

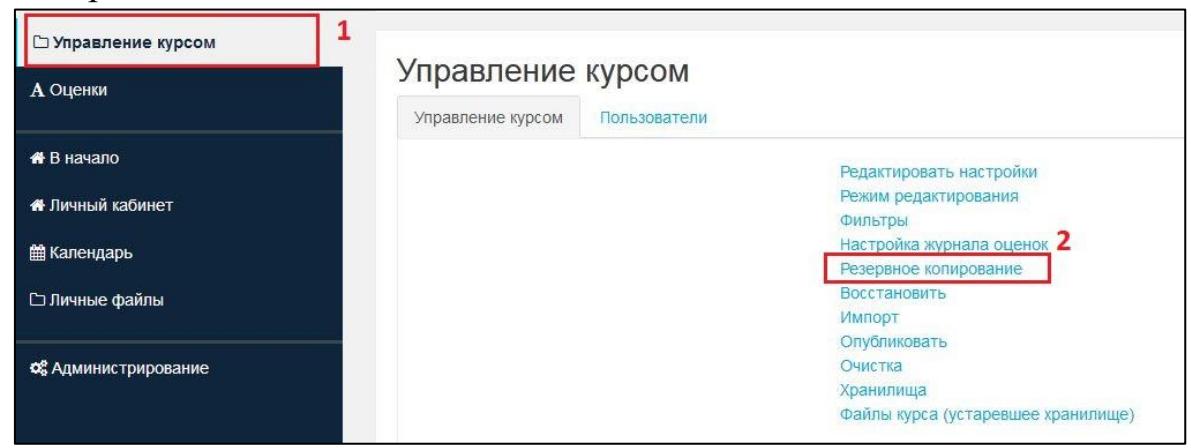

3. Откроется окно настроек резервного копирования, где на первом шаге никаких изменений не вносим. Если необходимо скопировать все

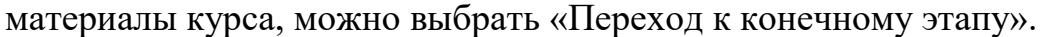

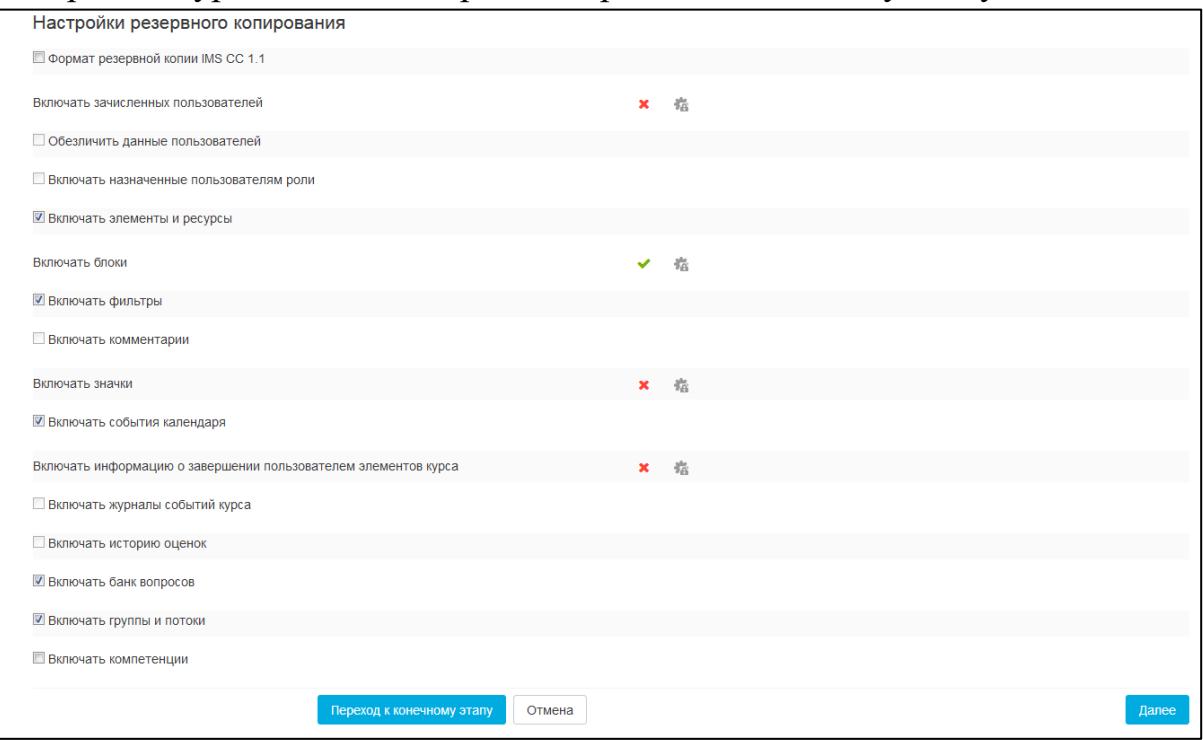

Если требуется перенести материалы выборочно, это можно сделать на следующем шаге после нажатия на кнопку «Далее».

4. После завершения процесса резервного копирования появится окно вида:

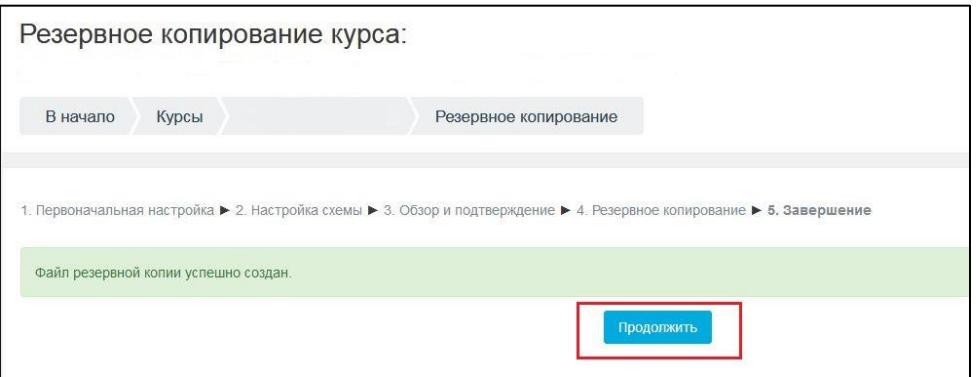

Нажатие кнопки «Продолжить» завершит этап резервного копирования курса.

5. Открываем курс, куда необходимо импортировать материалы.

Выбираем в меню слева «Управление курсом» - «Восстановить».

Все созданные файлы резервных копий доступны из любого курса и хранятся в личной области пользователя для резервных копий.

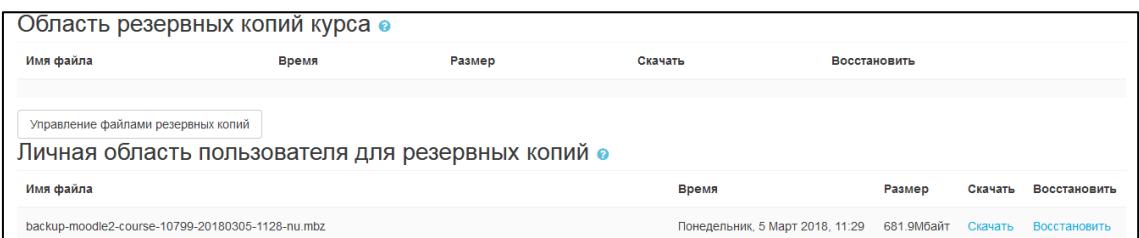

Для файла доступен инструмент «Скачать» (используем для хранения резервной копии курса, например, на локальном диске) и «Восстановить». Для запуска импорта материалов файла из резервной копии нажимаем «Восстановить» справа от нужного файла. Откроется окно с описанием и настройками резервного копирования. На этом шаге можно перепроверить содержание импортируемого курса. Нажимаем кнопку «Продолжить».

6. Откроется окно вида:

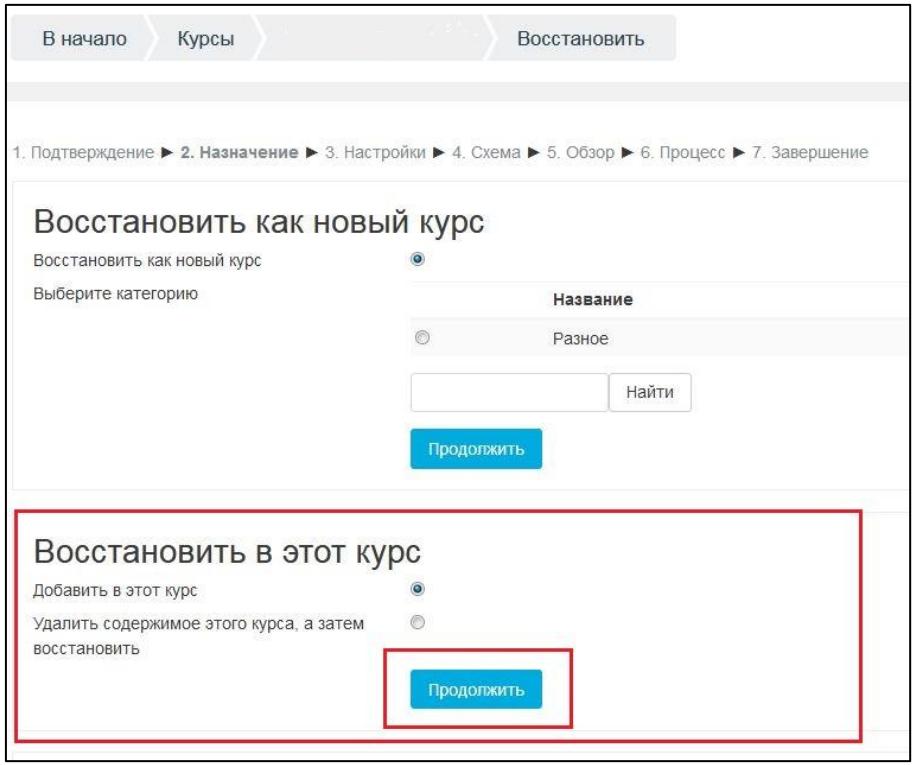

В разделе «Восстановить в этот курс» нажать «Продолжить», затем «Далее» по запросу системы и завершить восстановление курса.

При необходимости *импортировать схожий учебный курс* из более ранних (например 2015-2016, 2014-2015 и т.д.) в дисциплины учебного года 2018-2019 , используйте на портале **[emcd.grsu.by](https://emcd.grsu.by/)** инструмент «Резервное копирование».

Для этого, откройте курс, который Вы хотите импортировать. Перед созданием резервной копии курса, рекомендуется очистить курс от ненужной информации. Для этого в блоке «Управление» откройте пункт «Чистка».

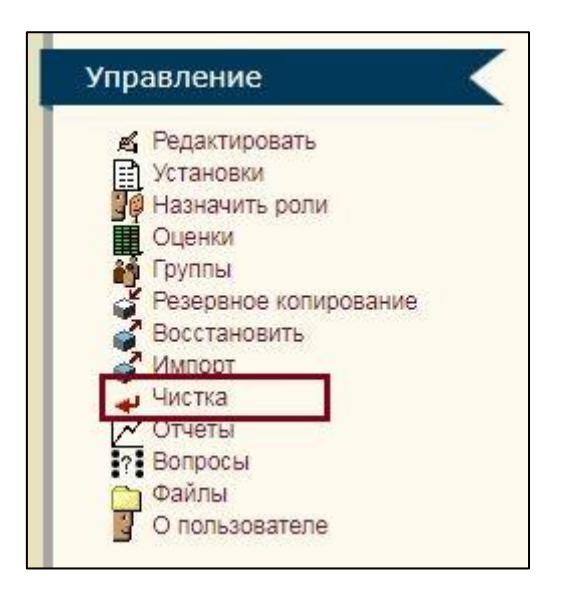

На данной странице Вы можете удалить из курса данные пользователей (попытки в тестах, сообщения в форумах и т.п.), сохраняя при этом содержимое активных элементов и другие установки. Для удаления ненужных элементов, отметьте выполнение действия в требуемом поле

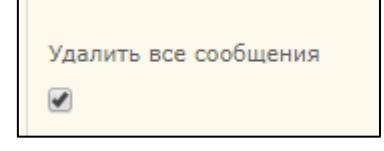

и нажмите кнопку «Чистка курса» в нижней части окна.

Далее в блоке «Управление» выберите пункт «Резервное копирование».

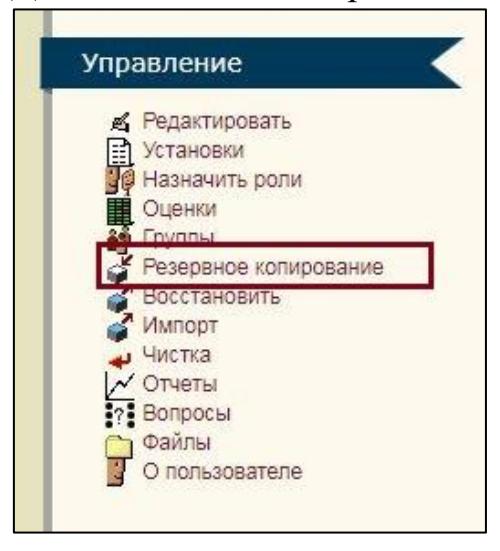

Откроется страница «Бэкап курса». Рекомендуем убрать все отметки в полях «Данные пользователя» (особенно, если Вы не произвели чистку курса) и нажать кнопку «Продолжить». Создание резервной копии займѐт некоторое время в зависимости от размера курса. На втором шаге, нажать ещё раз «Продолжить». После появления сообщения «Резервное копирование успешно окончено», нажать «Продолжить». После завершения бэкапа, откроется окно файлов курса с сохранѐнным архивом курса.

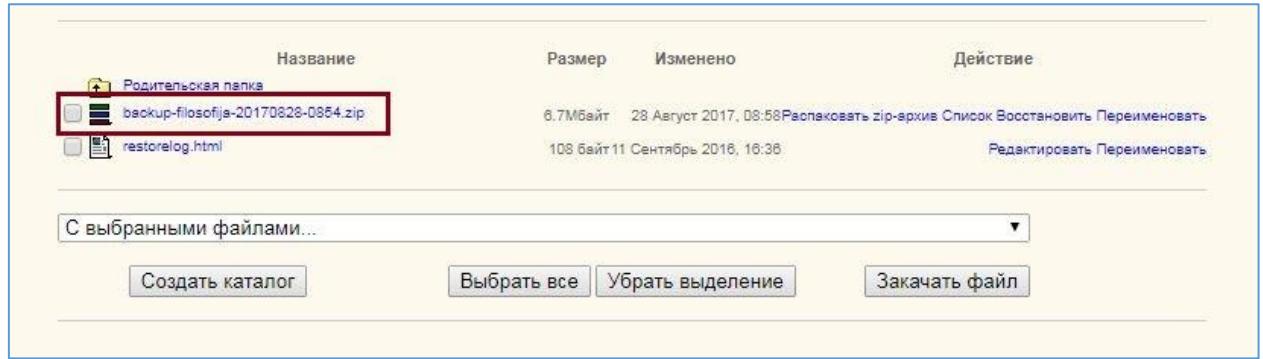

Требуется сохранить этот файл на локальный диск («кликнуть» мышкой по названию файла). По умолчанию в любом браузере файлы сохраняются в папку «Загрузки».

Когда резервная копия курса создана и сохранена следует перейти к следующему этапу.

Зайдите на образовательный портал в новой версии по [ссылке.](https://edu.grsu.by/)

Далее открыть на новом образовательном портале тот курс, куда нужно восстановить созданную резервную копию. И в настройках курса

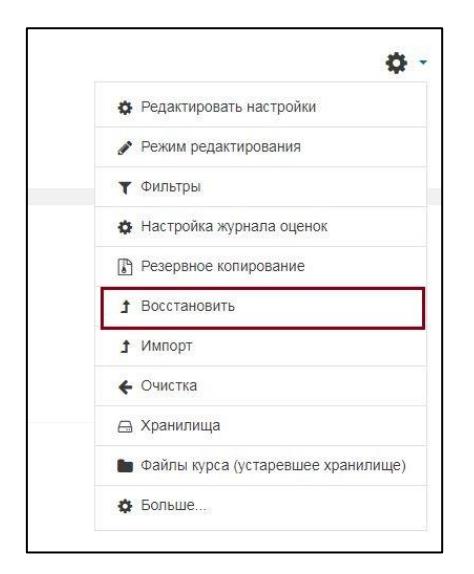

или в разделе «Управление курсом» выбирать пункт «Восстановить».

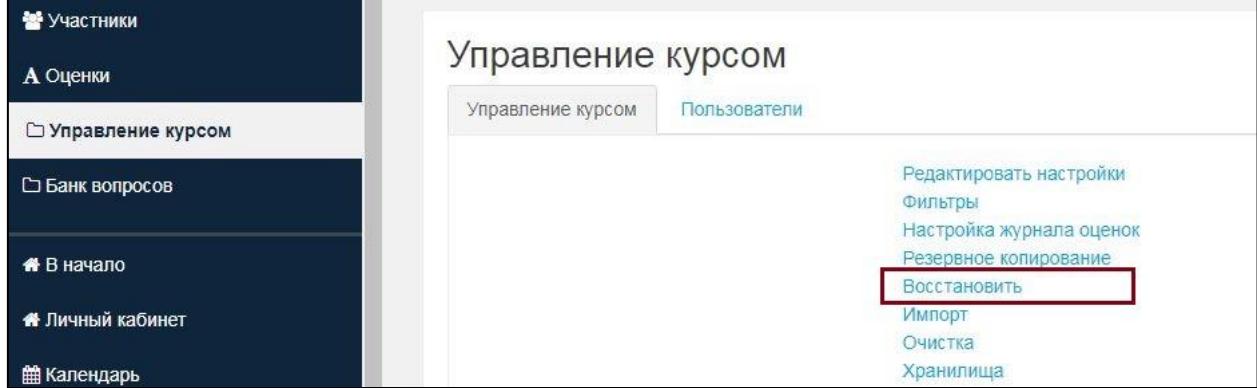

Откроется окно «Импорт файла резервной копии»

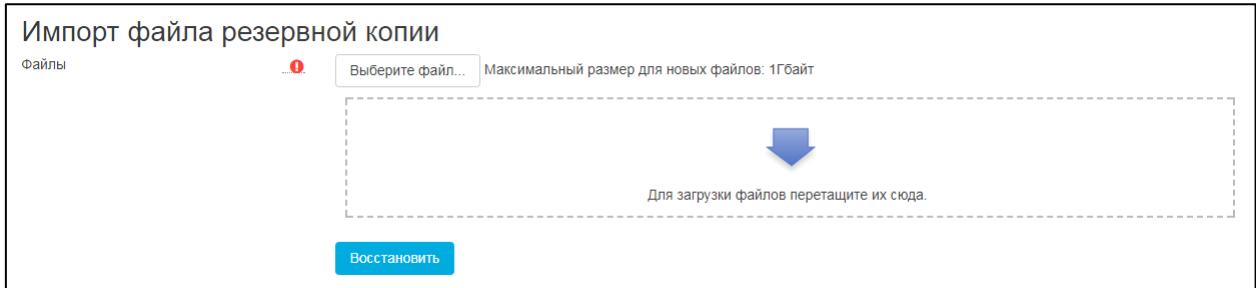

Далее следует выбрать файл, загрузив его непосредственно с компьютера или через «Личные файлы» (см. описание ниже). И нажать «Восстановить».

## **Загрузка в «Личные файлы».**

В левом меню выберете пункт «Личные файлы». Откроется окно следующего вида:

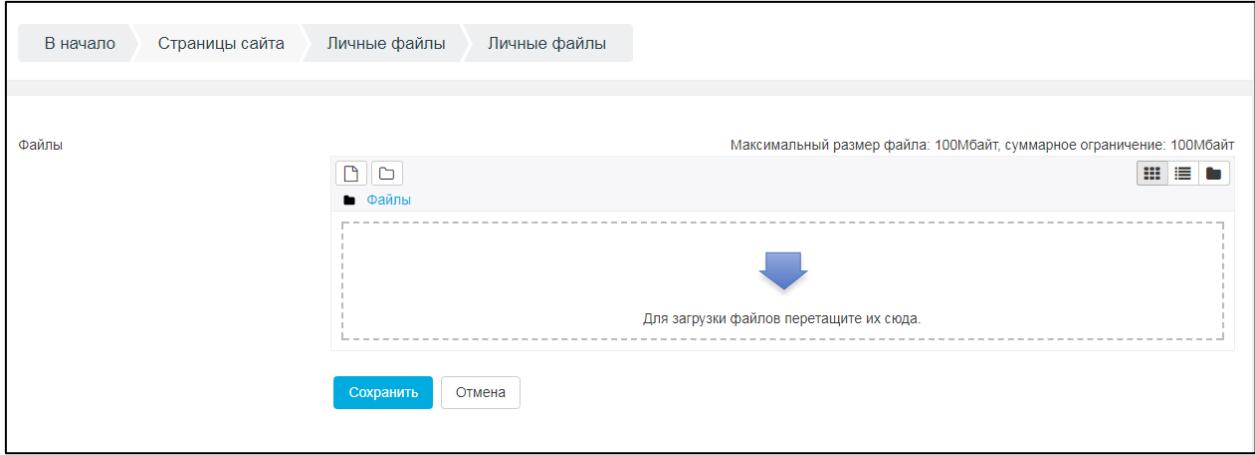

Сохранѐнный на компьютер архив курса можно перетащить в область для загрузки файлов или указать путь для открытия файла, нажав на первую кнопку над словом «Файлы».

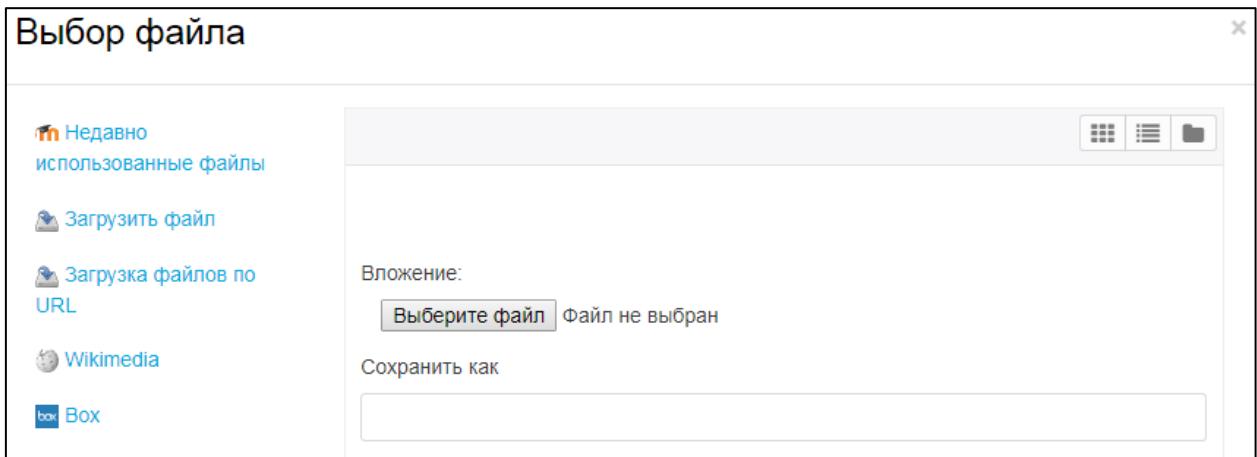

Выберете нужный файл и нажмите «Загрузить файл».

Личные файлы доступны для всех Ваших курсов.